# **AFO 413 – Prolongation**

## **413.1 Introduction**

Grâce à l'AFO 413, vous pouvez prolonger les délais de prêt des documents empruntés. En d'autres termes, l'usager peut garder un document en sa possession plus longtemps que la date d'échéance d'origine.

En fonction de la configuration de votre système, les documents de toutes les institutions ou seulement ceux de votre institution peuvent faire l'objet d'une prolongation.

Vous pouvez prolonger les exemplaires qui sont prêtés à un usager. Des paramètres déterminent :

- la période de prolongation de défaut. Elle est souvent identique à la période de prêt par défaut.
- si la prolongation pour toutes les localisations est autorisée
- si la prolongation après échéance est autorisée
- le nombre maximal de prolongations
- si vous pouvez prolonger les exemplaires qui ont été prêtés le jour même où vous essayez de les prolonger
- si vous pouvez implicitement prolonger les exemplaires qui sont déjà prêtés dans l'AFO 411 Prêts.

Dans l'AFO 413, il est possible d'avoir recours à des prolongations standard ou non standard. Dans le tableau ci-dessous, les différences sont expliquées.

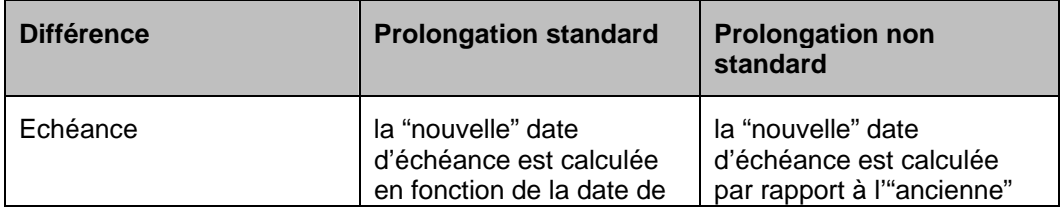

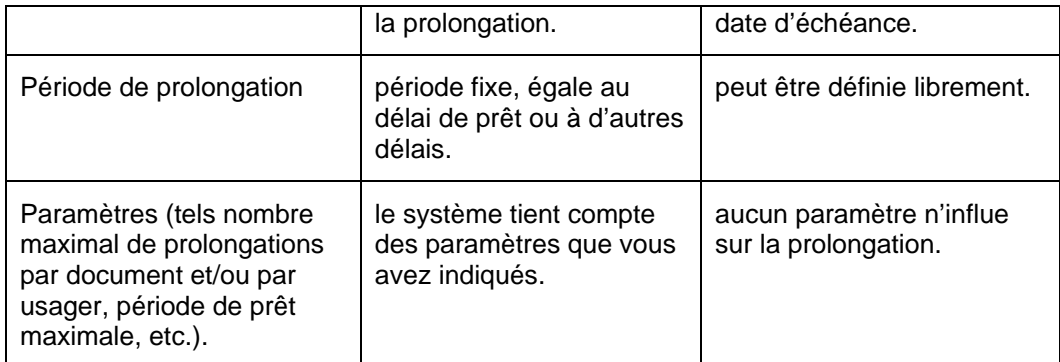

Si vous désirez réclamer des frais administratifs pour la prolongation, vous devez vous servir de l'AFO 419 "Prolongation (avec frais administratifs)". Ces frais s'appliquent par prolongation quelque soit le nombre de documents faisant l'objet d'une prolongation. Les frais administratifs sont définis dans l'AFO 481 ("Principaux paramètres de prêts"). La procédure d'utilisation et les écrans des deux AFO sont identiques.

### **Attention**

Les documents prêtés ne peuvent pas être prolongés le même jour que leur prêt.

Des documents prolongés ne peuvent pas être remplacés encore le même jour que leur prolongation.

## **413.2 Prolongations (de l'usager)**

Après avoir lancé l'AFO 413, un écran de saisie apparaît:

Scannez ou saisissez le code-barres de l'usager, son nom ou une partie de son nom. Avec le code-barres, vous accédez directement à la fiche de l'usager. Avec le nom, vous accédez à une liste abrégée de noms ou directement à la fiche de l'usager. Sélectionnez un usager dans la liste pour afficher sa fiche. Consulter l'aide de l'AFO 431 pour toutes les options de recherche des usagers.

Après la sélection d'un usager, le système peut réagir des manières suivantes:

Le système affiche un message d'erreur

Si l'usager n'a pas de document en sa possession, le système affiche un message d'erreur. Si vous avez annulé ce message, le système retourne à l'écran de saisie de l'AFO concernée.

• Le système affiche un écran d'information

Le système peut afficher un ou plusieurs messages. Ces messages sont identiques à ceux qui peuvent être affichés dans l'AFO 411 (" Prêt "). Pour de plus amples informations, lisez le paragraphe concerné dans cette dernière AFO. Si vous avez fermé l'écran d'informations, l'écran de prolongation apparaît.

• Le système affiche l'écran de prolongation

Si le système n'a pas de messages particuliers concernant l'usager sélectionné, l'écran de prolongation apparaît.

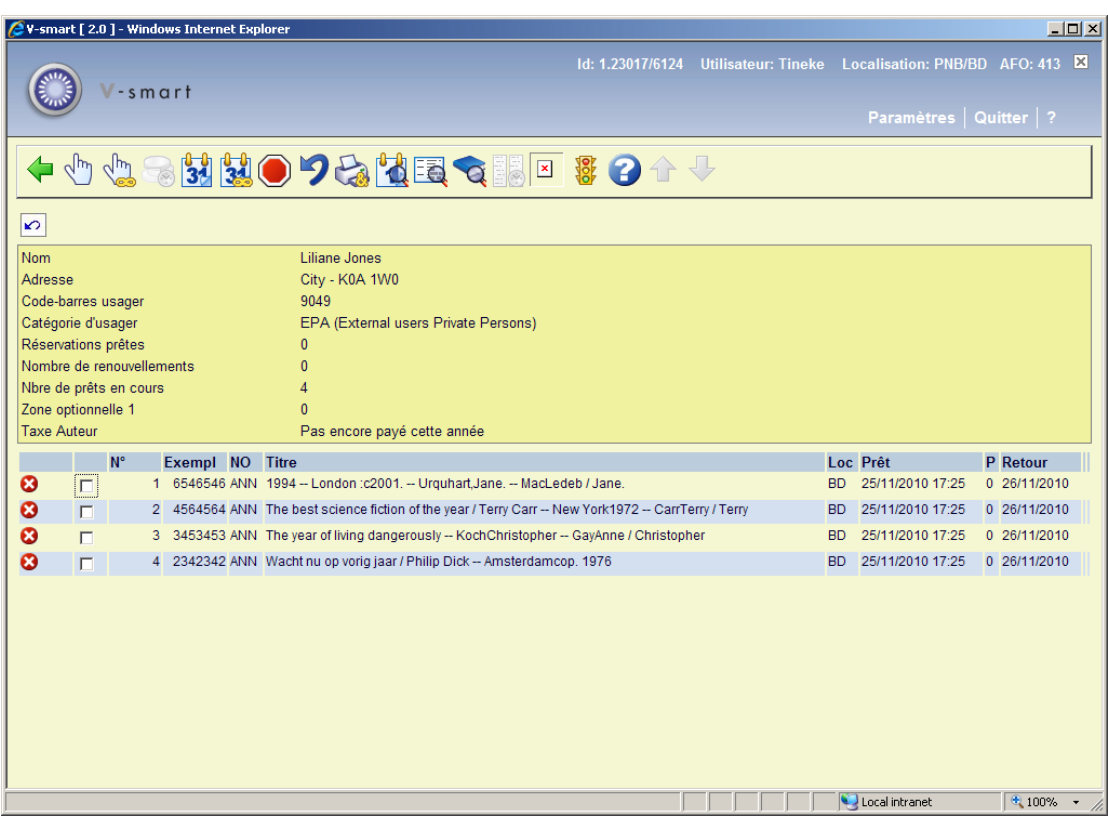

Dans la zone d'informations de l'en-tête sont indiqués le numéro de l'usager sélectionné et son nom. Cette ligne d'informations est également utilisée pour indiquer un certain nombre de codes.

Les **colonnes** affichent le code-barres des documents, la nature d'ouvrage et le titre des exemplaires en prêt, la localisation des exemplaires, la date d'emprunt, la date d'échéance courante, et le nombre de prolongations effectuées.

L'icône qui représente une croix blanche signifie que le document ne peut plus être prolongé.

L'icône qui représente un triangle jaune signifie que le document peut encore être prolongé une fois.

#### **Options sur l'écran**

**Prolongation standard de document(s) (+)**:Choisissez un ou plusieurs documents, puis cette même option pour définir une prolongation standard pour les documents sélectionnés. Consulter la section 413.2.1 pour plus de détails.

**Prolongation standard de tous les documents**: Choisissez cette option pour définir une prolongation standard pour tous les documents. Après sélection de cette option, le système adapte automatiquement les colonnes "P(rolongations)" et "Retour" pour tous les documents.

**Historique des frais de prêt pour le compteur des frais de prêt** : Cela est similaire à l'option **Liste des exemplaires en prêt** (voir les AFOs 411/412), mais ne listera que les exemplaires prêtés sous la fonctionnalité Prêt

**Prolongation non standard de document(s) (+)**: Choisissez un ou plusieurs documents, puis cette même option pour définir une prolongation non standard pour les documents sélectionnés. Consulter la section 413.2.2 pour plus de détails.

**Prolongation non standard de tous les documents**: Choisissez cette option pour définir une prolongation non standard pour tous les documents.

**Stop + ne rien prolonger (supprimer les actions)**: Choisissez un ou plusieurs documents, puis cette même option pour annuler toutes les prolongations définies au cours de cette session de prolongation. Après la sélection de cette option, le système adapte automatiquement les colonnes "P(rolongations)" et "Retour" des documents concernés.

**Annuler prolong. d'un ou plusieurs exe.**: Choisissez cette option pour annuler pour les prolongations sélectionnés définies au cours de cette session de prolongation. Après sélection de cette option, le système adapte automatiquement les colonnes "P(rolongations)" et "Retour" des documents concernés.

**Bon de prêt cumulatif**: Choisissez cette option pour imprimer un bon de prêt cumulatif. Cette option imprime un bon sur lequel figurent non seulement les documents que l'usager vient d'emprunter mais également ceux qu'il a déjà en sa possession.

#### **Attention !**

En sélectionnant cette option, vous clôturez aussi, **par la même occasion**, la session de prolongation actuelle.

**Détails (+)**:Sélectionnez un document et choisissez cette option pour obtenir de plus amples informations sur le prêt. Après avoir choisi cette option, un écran d'informations comportant les données suivantes apparaît : code-barres du document, extrait du titre, la cote de rangement et la date à laquelle l'usager a reçu un rappel pour le document.

**Données bib**: La notice bibliographique de l'exemplaire choisi sera affiché en mode lecture.

**Basculer aux infos exemplaires**: Cette option vous bascule directement à l'écran détails de l'AFO 423. Consulter l'aide de cette AFO pour plus de détails.

### **Attention**

La transaction de prolongation n'est PAS enregistrée lorsque vous basculez vers l'AFO 423. En sortant de l'AFO 423, le système revient automatiquement à l'écran de l'AFO 413.

**Historique pour le prêt global**: Ceci contient l'historique liée à la fonctionnalité de Prêt Global. Voyez la documentation séparée sur la fonction de Prêt Global pour plus d'informations.

**Modifier dépôts**: Cette option est seulement appropriée si votre système emploie la fonctionnalité de dépôts. Consulter l'aide de l'AFO 417 et 431 pour plus de détails.

**Modifier statut**: Choisissez un exemplaire et puis cette option pour modifier le statut de prêt. Ceci peut être employé pour attribuer des statuts spécifiques aux exemplaires (par exemple 'réclamé retourné', 'manquant', etc.). Consulter la section 413.2.4.

### **413.2.1 Prolongation standard**

Utilisez cette option pour définir une prolongation standard pour les documents sélectionnés.

- Choisissez un ou plusieurs documents
- Cliquez l'icône **Prolongation standard de document(s) (+)**.

Après sélection de cette option, le système adapte automatiquement les colonnes "P(rolongations)" et "Retour".

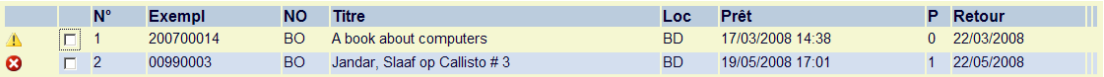

• Faire **Entrée, Echap** ou le bouton **Retour** pour commencer une nouvelle session de prolongation pour un autre usager.

Si des paiements sont dus, vous pouvez être basculé automatiquement à l'écran de **Encaissement**.

### **413.2.2 Prolongation non standard**

Choisissez un ou plusieurs documents, puis l'option **Prolongation non standard de document(s)** pour définir une prolongation non standard pour les documents sélectionnés.

La prolongation non standard ignore les paramètres standard lors de la prolongation et vous permet de déterminer la nouvelle date d'échéance. Elle vous permet également de passer outre les messages qui vous empêcheraient de prolonger autrement, par exemple le nombre maximal de prolongations atteint (voir ci-dessous).

• Prolongation non standard d'un exemplaire

Après la sélection de cette option, un écran de saisie apparaît :

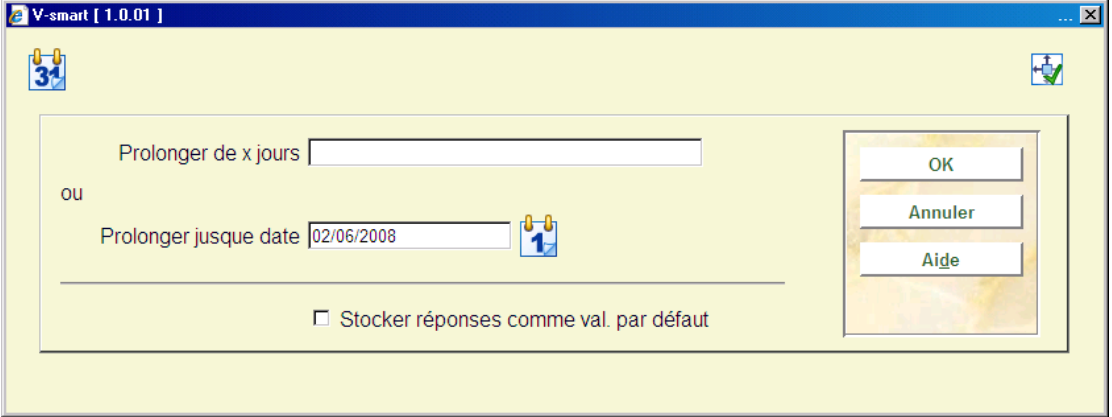

**Prolonger de x jours**: Saisissez ici un nombre et le système réinitialisera la date de retour à la date actuelle + le nombre de jours saisis. Saisissez ici un nombre précédé du signe + ou -, et le système calculera la nouvelle date de retour à partir de la date de retour originale plus (ou moins) le nombre de jours spécifiés.

### **Exemples**

Les exemples suivants montrent divers exemplaires empruntés le 26/11/2010 et prolongés le 01/12/2010 :

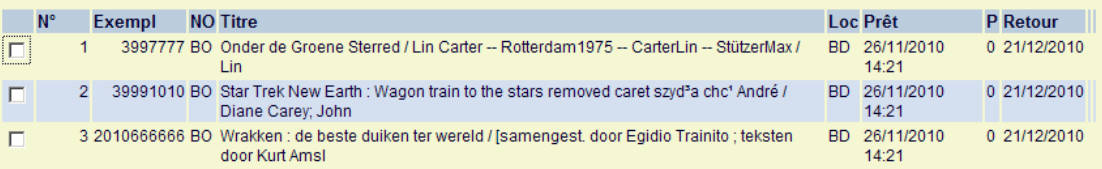

• Sélectionnez la première ligne et saisissez **3** dans la zone **Prolonger de x jours**.

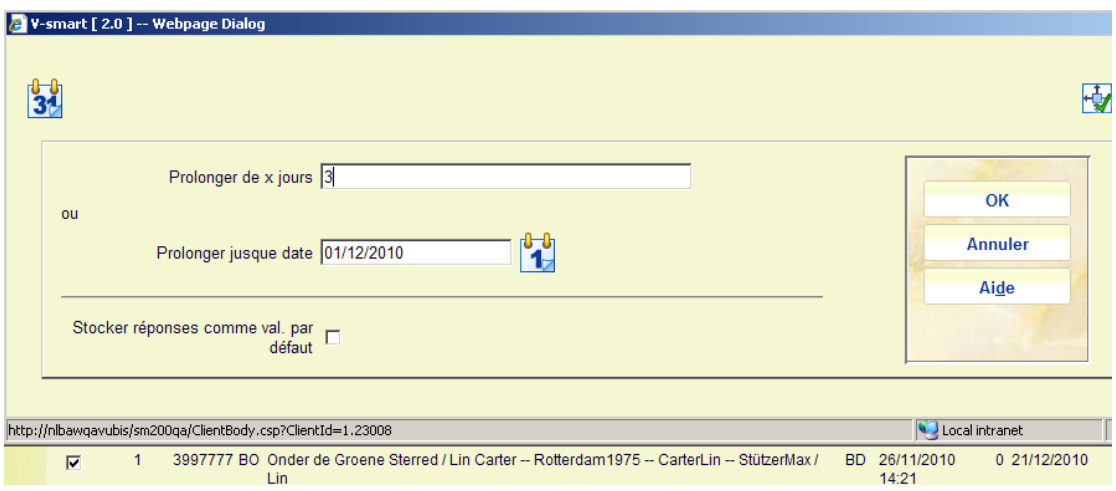

La nouvelle date de retour est « aujourd'hui » plus 3 jours.

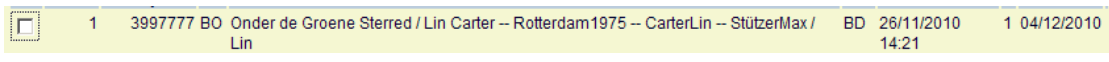

Vous pouvez spécifier un nombre précédé du signe plus (+) ou moins (-), pour ajouter ou déduire ce nombre à la date de retour originale.

• Sélectionnez la seconde ligne et saisissez **+3** dans la zone **Prolonger de x jours**.

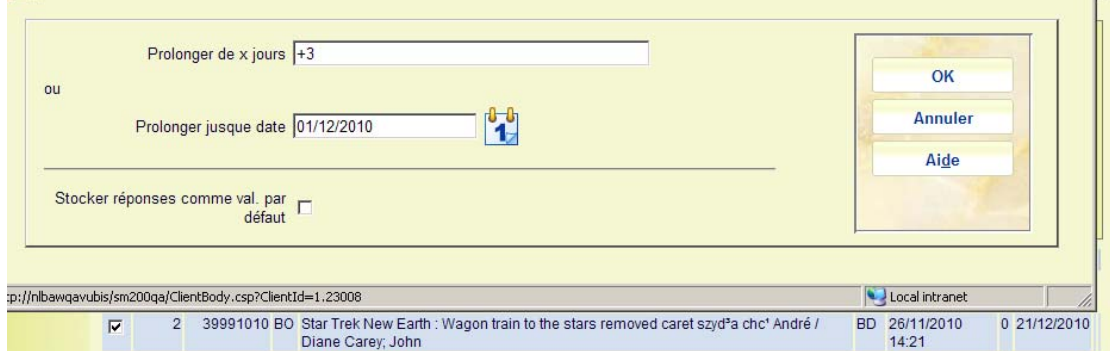

La nouvelle date de retour est la date de retour initiale plus 3.

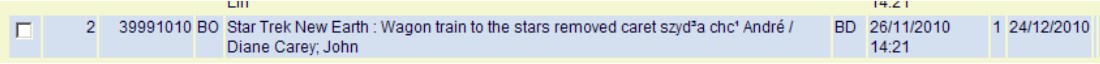

• Sélectionnez la troisième ligne et saisissez **–3** dans la zone **Prolonger de x jours**.

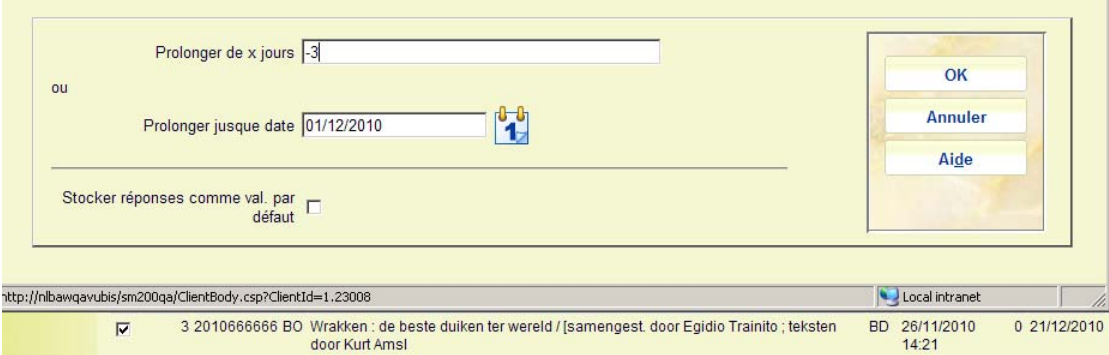

La nouvelle date est la date de retour initiale moins 3.

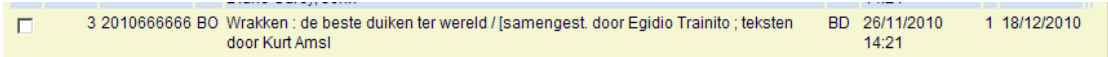

#### **Remarques**

Vous ne pouvez imposer le retour d'un exemplaire plus tôt qu'aujourd'hui. Si vous saisissez un nombre négatif qui fixerait la date de retour de l'exemplaire avant aujourd'hui, il sera prolongé jusqu'à aujourd'hui.

Une prolongation non standard ne prend *pas* en compte les paramètres liés aux prolongations (tels que le nombre total de prolongations, la durée totale de prêt, etc.). Ce qui signifie qu'une prolongation non-standard est *toujours* autorisé.

**Prolonger jusque date**: indiquez ici la nouvelle date d'échéance.

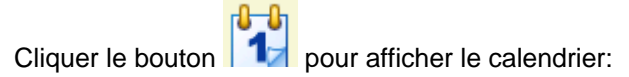

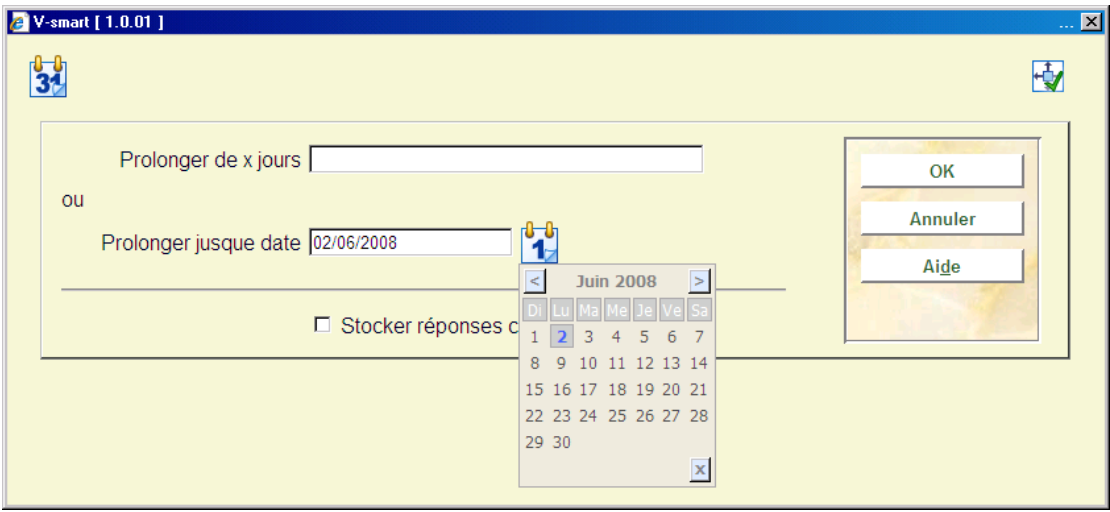

• Prolongation non standard de tous les exemplaires

Choisissez cette option pour définir une prolongation standard pour tous les documents. Après sélection de cette option, un écran de saisie apparaît. Cet écran a été décrit ci-dessus.

### **413.2.3 Outrepasser nombres maximaux**

Le personnel autorisé peut outrepasser le nombre maximal de prolongations et la période de prêt maximale pour en faire une prolongation non standard.

Quand le nombre maximal des prolongations est atteint ou la période de prêt maximale est dépassée, la prolongation standard d'un exemplaire génère le message suivant :

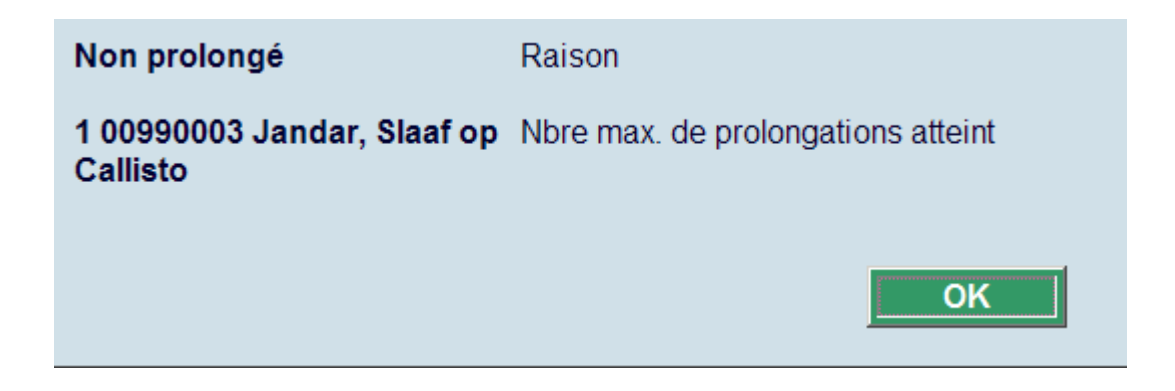

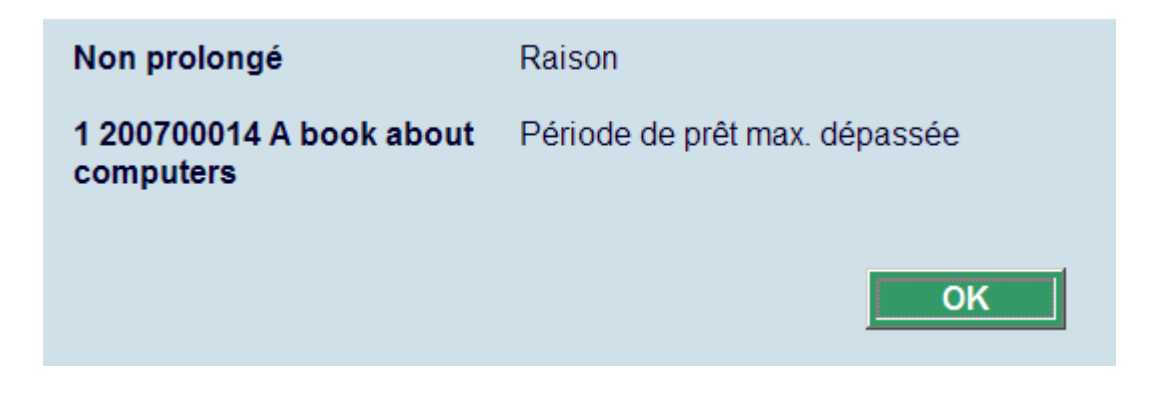

- Confirmez le message en cliquant **OK**.
- Choisissez un exemplaire et cliquez **Prolongation non standard de document(s)**.

Un écran de saisie s'affichera:

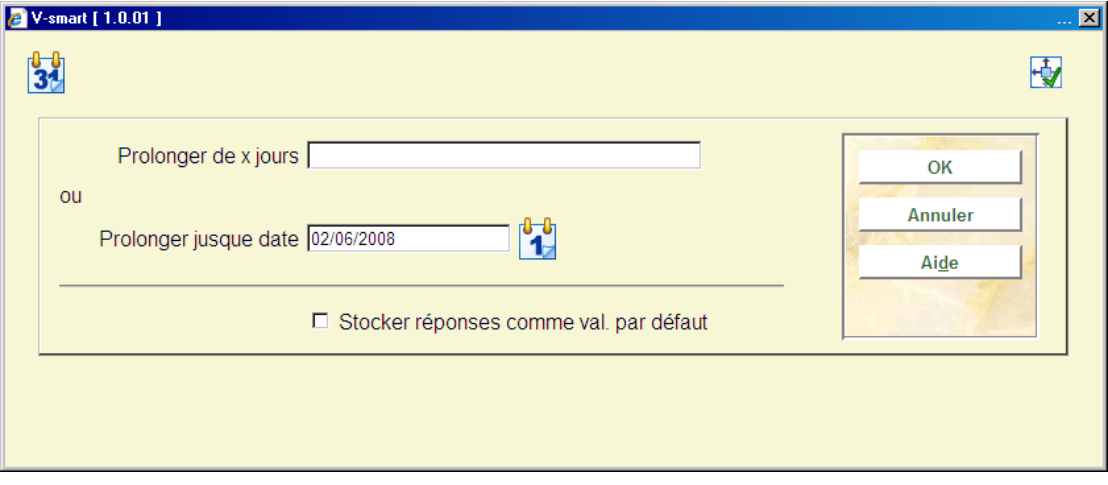

Indiquez dans le champ "**Prolonger de x jours**" de cet écran, un nombre de jours (négatif ou positif) ou saisir la nouvelle date d'échéance. Si vous indiquez un nombre de jours, la nouvelle date d'échéance est égale à l'ancienne date d'échéance plus (ou moins) le nombre de jours indiqué.

ou

**Prolonger jusque date**: indiquez ici la nouvelle date d'échéance.

• Cliquez **OK**.

L'écran **Outrepasser la limite de prolongation** s'affichera:

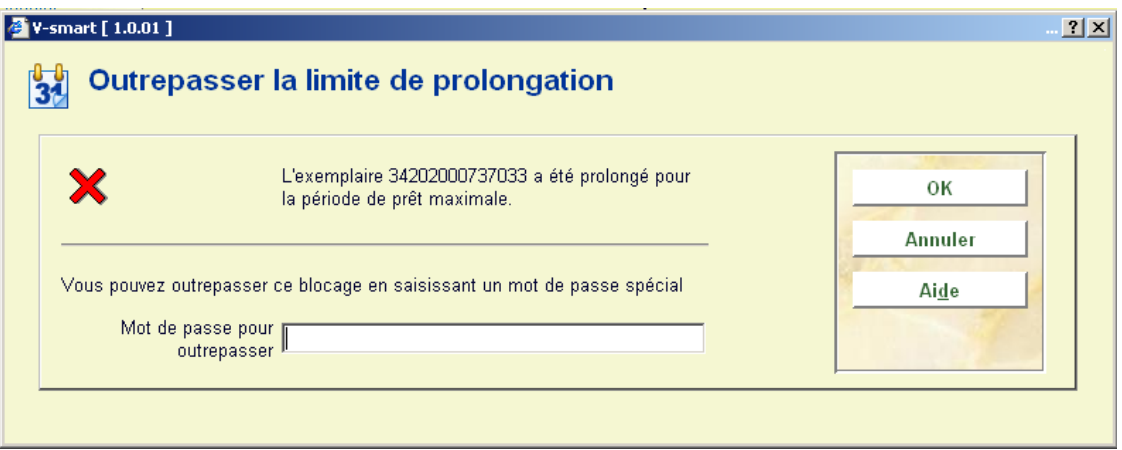

- Entrez un mot de passe valide pour outrepasser.
- Cliquez **OK**.

Si aucun mot de passe n'est saisi, ou si vous cliquez sur le bouton **Annuler** , le système retourne à l'écran des **Prolongations** sans enregistrer la prolongation.

Un écran similaire est affiché si la période de prêt est dépassée. Si les deux blocages sont appliqués alors deux messages seront affichés dans des fenêtres séparées.

### **413.2.3 Prolongations finies pour l'usager courant**

Une fois la prolongation effectuée, vous pouvez cliquer sur le bouton **Retour** pour enregistrer les transactions.

Par la suite, un des écrans suivants sera présenté :

- *l'écran de recherche des usagers :* vous pouvez continuer de prolonger des exemplaires pour un autre usager ou vous pouvez cliquer le bouton **Annuler** pour aller au menu principal;
- *une liste d'usagers* : vous pouvez choisir un autre usager ou vous pouvez cliquer le bouton **Annuler** pour aller à l'écran de début de cette AFO;
- *l'écran 'Encaissement'*: Cet écran est seulement affiché si l'usager a des frais à payer ET si le paramètre approprié à l'affichage de cet écran est installé sur votre système. Consultez l'aide pour AFO 414 ('Encaissement') pour plus d'informations.

### **413.2.4 Modifier statut**

**Modifier statut**: Choisissez un exemplaire et puis cette option pour modifier le statut de prêt. Ceci peut être employé pour attribuer des statuts spécifiques aux exemplaires (par exemple 'réclamé retourné', 'manquant', etc.). Après la sélection de cette option, un écran de saisie s'affichera :

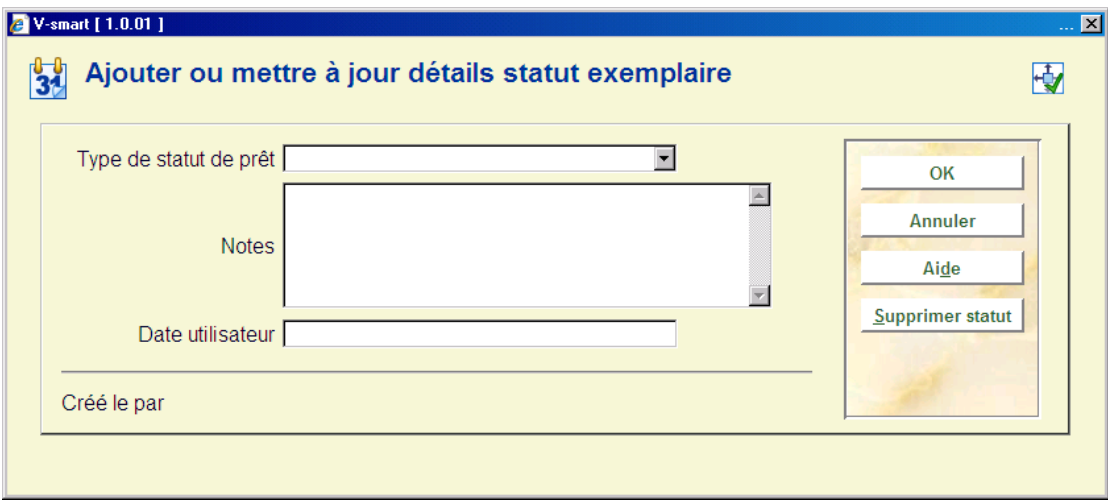

Si l'exemplaire possède déjà un statut spécial, l'écran affiche le statut en cours ; il peut donc servir à modifier ou changer le statut.

### **Zones sur l'écran**

**Type de statut de prêt**: choisissez un code dans la liste déroulante. En fonction du code sélectionné, le système affichera des écrans différents. Consulter l'aide de l'AFO 481 – « Principaux paramètres de prêts – Paramètres de code de statut prêt » pour plus de détails

**Notes**: Ajoutez des commentaires (optionnel). Il est également possible d'ajouter simplement une note à l'exemplaire, en laissant le statut de prêt vide.

**Date utilisateur**: Vous pouvez saisir la date de retour du document.

Un statut précédent peut être enlevé en utilisant le bouton "**Supprimer statut**" ou en supprimant les zones d'information sur l'écran de saisie.

Si le statut de prêt a été configure pour générer une facture, le système affichera l'écran suivant :

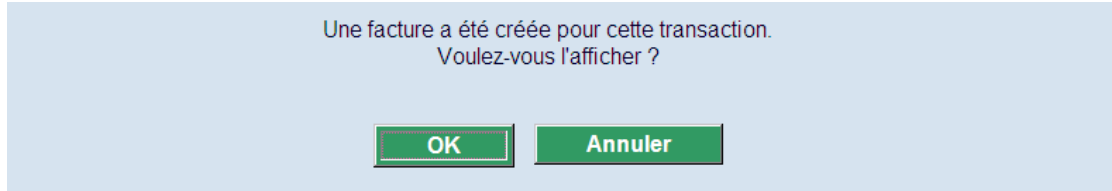

Consultez l'aide de l'AFO 495 pour plus d'informations sur le traitement des factures.

Si pendant la transaction de prêt, il y a une note ou un statut de prêt rattaché, le système affichera l'icône liée au statut du document (définie dans l'AFO 481). Si aucune icône n'a été définie, ou s'il n'existe qu'une note, l'icône qui représente la lettre I en bleu s'affichera par défaut. Le triangle jaune représente l'avant dernière prolongation.

## **413.3 Prolongation par exemplaire**

Après la sélection de l'AFO 413, un écran de saisie s'affichera :

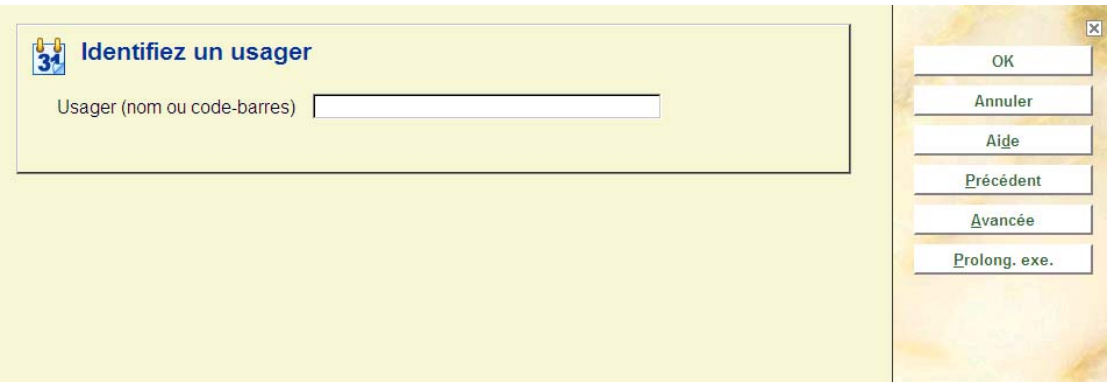

Cliquez le bouton **Prolong.exe.** pour afficher l'écran suivant :

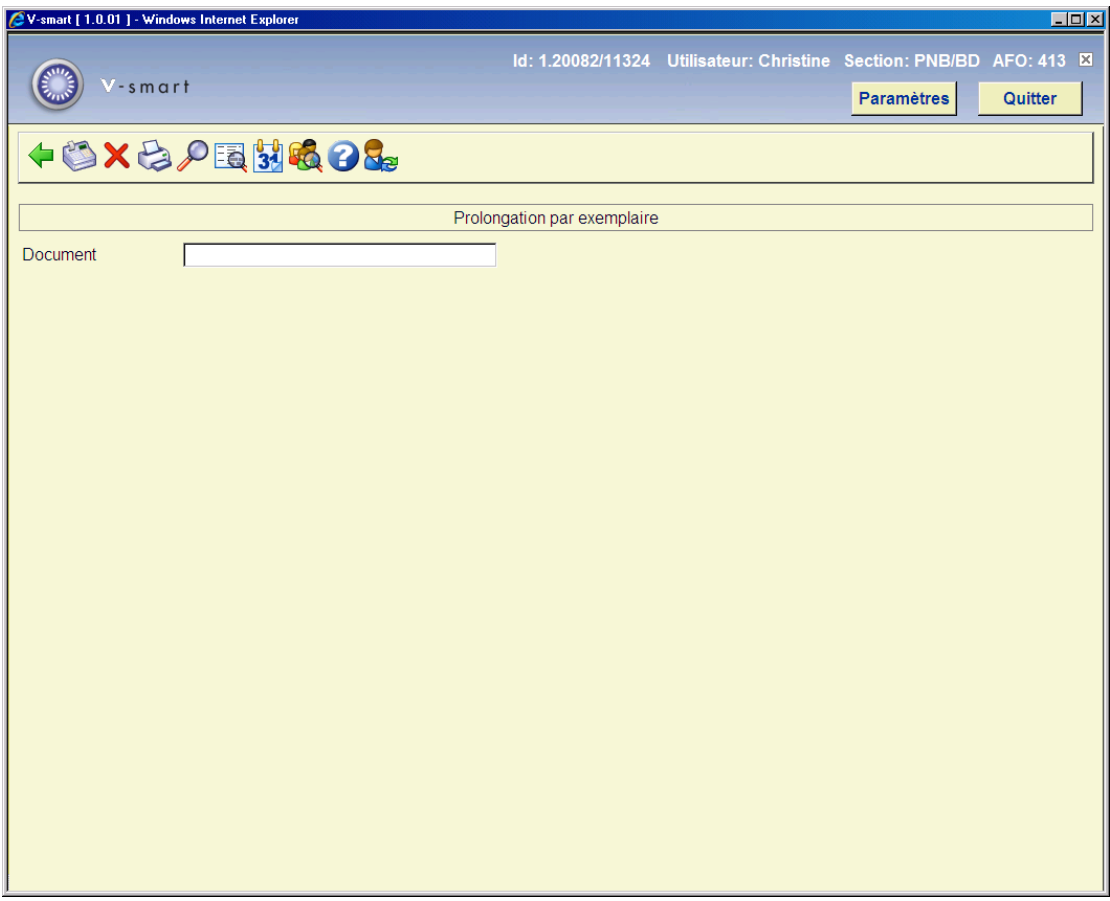

Vous pouvez maintenant entrer le code-barres de l'exemplaire à prolonger. Si vous entrez le code-barres d'un exemplaire qui n'est pas en prêt, le message suivant est affiché :

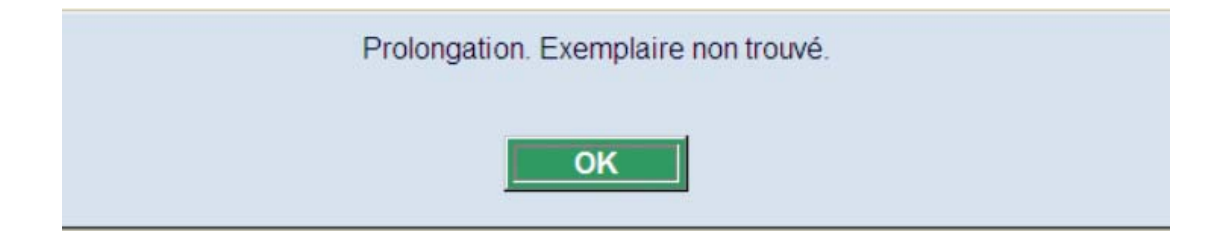

### **Options sur l'écran**

**Encaisser argent**: Choisissez cette option pour passer à l'enregistrement des entrées de caisse. Cette option vous bascule directement à l'écran de l'AFO 414. Consulter l'aide de cette AFO pour plus de détails.

Supprimer transaction n<sup>o</sup>: Choisissez un document prolongé et utilisez ensuite cette option pour annuler la prolongation. Dans la zone "Titre" apparaît le message "... supprimé !" Après la sélection de cette option, le système adapte automatiquement les colonnes "P(rolongations)" et "Retour" des documents concernés.

**Bon de prêt cumulatif**: Choisissez cette option pour imprimer un bon de prêt cumulatif. Cette option imprime un bon sur lequel figurent les documents que l'usager vient d'emprunter mais également ceux qu'il a déjà en sa possession..

**Détails (+)**:Sélectionnez un document et choisissez cette option pour obtenir de plus amples informations sur le prêt. Après avoir choisi cette option, un écran d'informations comportant les données suivantes apparaît : code-barres du document, extrait du titre, la cote de rangement et la date à laquelle l'usager a reçu un rappel pour le document.

**Données bib**: La notice bibliographique de l'exemplaire choisi sera affiché en mode lecture.

**Adapter date d'échéance**: Grâce à cette option, vous pouvez modifier la date d'échéance d'un ou plusieurs documents affichés à l'écran. Après la sélection de cette option, un écran de saisie s'affichera:

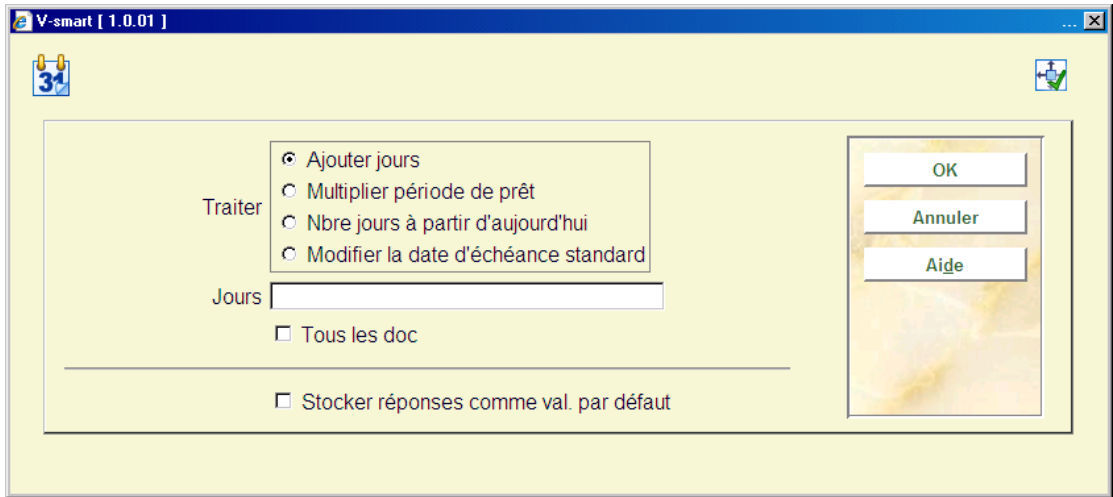

### **Zones sur l'écran**

**Traiter**: Choisissez dans ce champ la méthode que vous allez utiliser pour modifier la date d'échéance. Trois possibilités :

- *Ajouter des jours :* la nouvelle date d'échéance est égale à l'ancienne plus le nombre de jours indiqué dans le champ "Jours";
- *Multiplier le délai de prêt :* la nouvelle date d'échéance est égale à la date du prêt plus n fois le délai de prêt normal. Le facteur de multiplication n peut être indiqué dans le champ "Jours";
- *Nombre de jours à partir d'aujourd'hui :* la nouvelle date d'échéance est égale à la date du prêt plus le nombre de jours indiqué dans le champ "Jours".

**Jours**: Indiquez dans ce champ le nombre de jours ou le facteur de multiplication. La signification de ce champ est déterminée par le choix que vous aurez fait pour le champ "Traiter".

**Tous les doc**: Si vous **n**'avez **pas** sélectionné cette option, un écran de saisie apparaît:

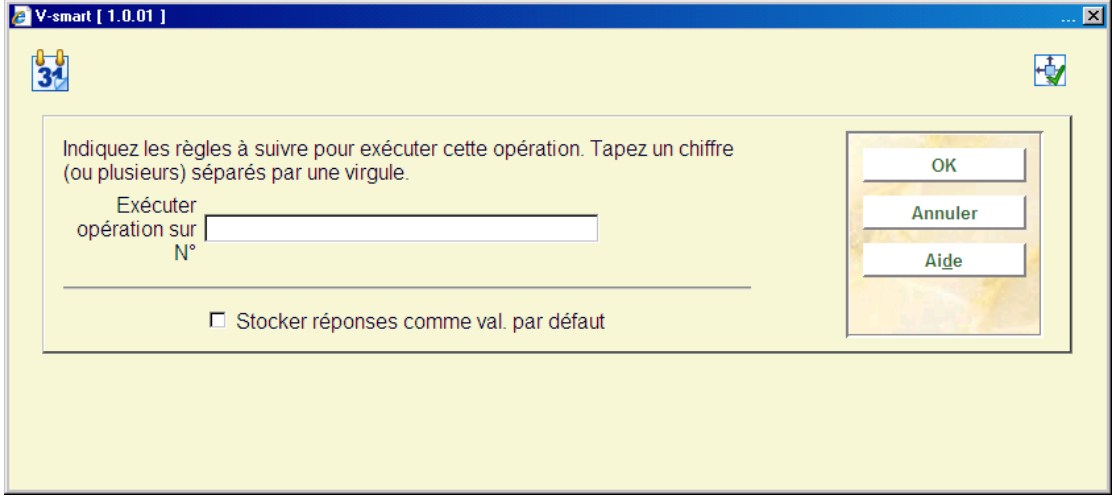

Indiquez ici un ou plusieurs numéros de ligne (numéro qui se trouve devant les exemplaires), séparés par une virgule.

**Basculer vers prolongation par usager**: sélectionnez une ligne de cet écran (en cliquant sur la première case grise de la colonne) et cliquez sur ce bouton pour basculer à l'écran de recherche de l'AFO 413, où la prolongation a été enregistrée pour l'exemplaire concerné.

## **413.4 Divers**

Il est possible de prolonger un exemplaire réservé à un autre usager avec une option spécifique. Quand vous utilisez cette option pour outrepasser la période de prolongation standard (plus courte) s'applique. Vous pouvez changer cette période de prolongation. Cette période de prolongation par défaut peut être modifiée dans l'AFO 481 – Principaux paramètres de prêt – Règles de prêt.

## **413.5 Messages de prolongation**

Pas de prêts

Si l'usager n'a pas de document en sa possession, le système affiche un message d'erreur:

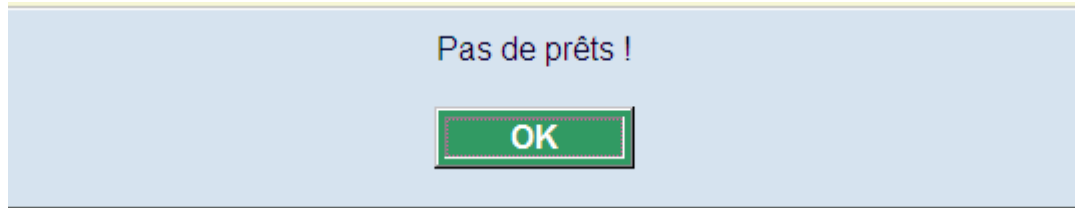

• Exemplaire non emprunté

Si vous entrez un code-barres d'un exemplaire qui n'est pas en prêt, le message suivant est montré :

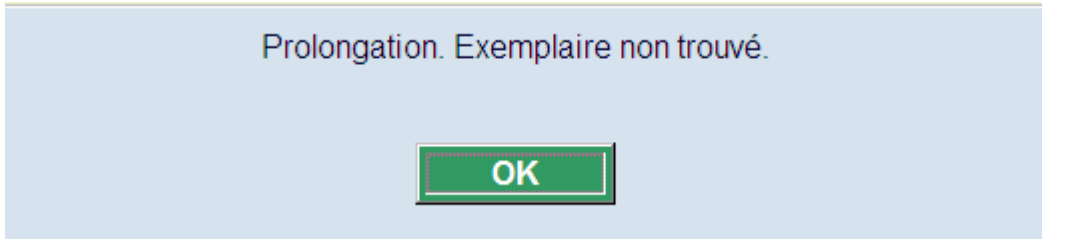

• Exemplaires réservés

Un message sera montré si vous essayez de prolonger un exemplaire qui est réservé à un autre usager.

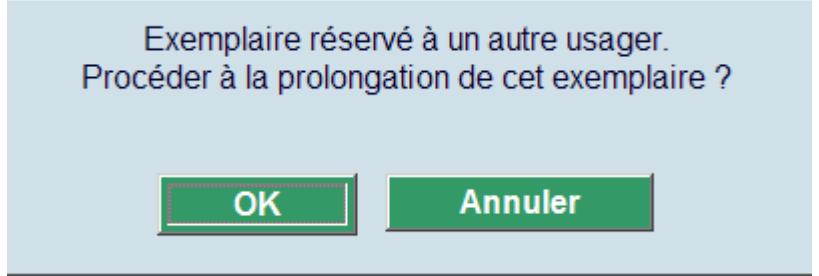

Si vous n'avez pas la permission de prolonger les exemplaires réservés un autre message est montré.

• Droits d'emprunt

Si un exemplaire génère des droits d'emprunt le message suivant est montré:

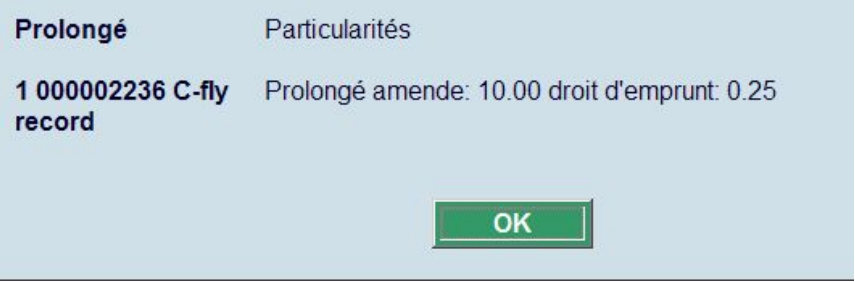

• Prolongation impossible

Si un exemplaire ne peut pas être prolongé, un message d'erreur est montré avec la raison de refus. Quelques exemples sont montrés ci-dessous :

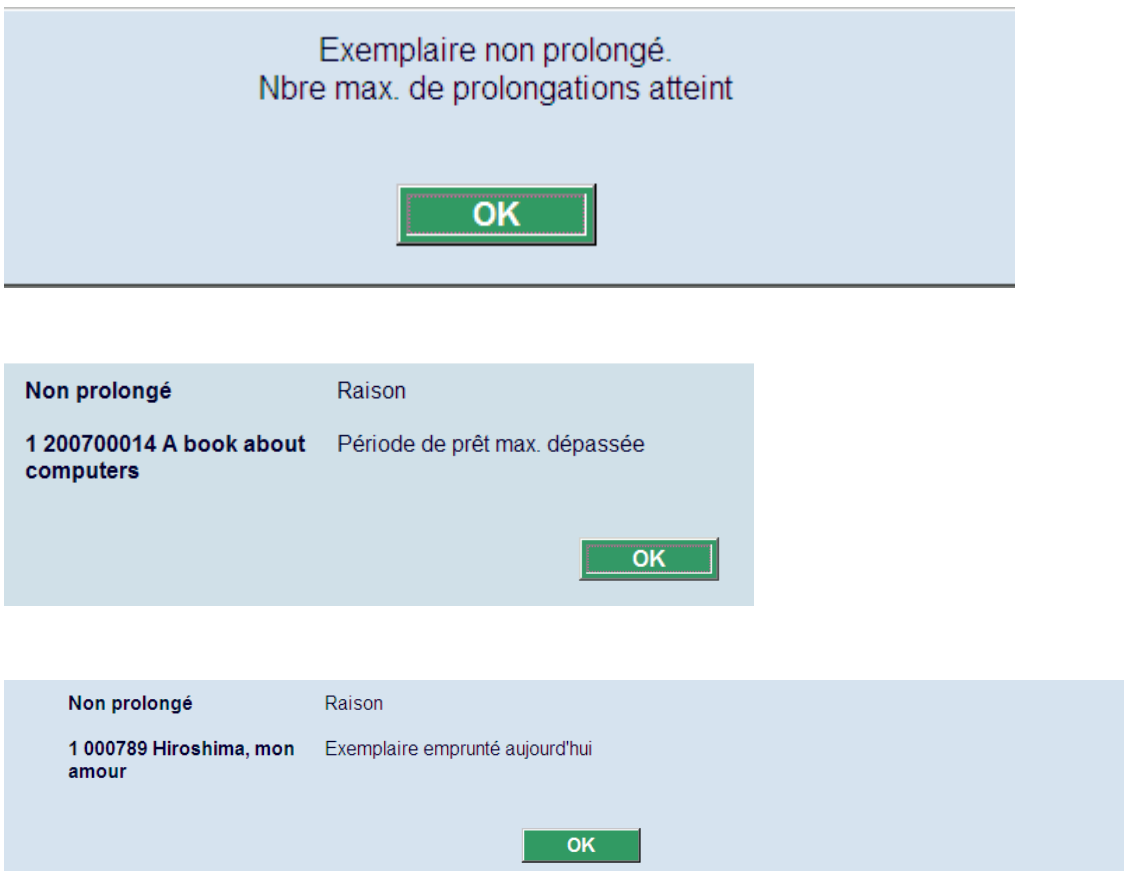

### • **Document control - Change History**

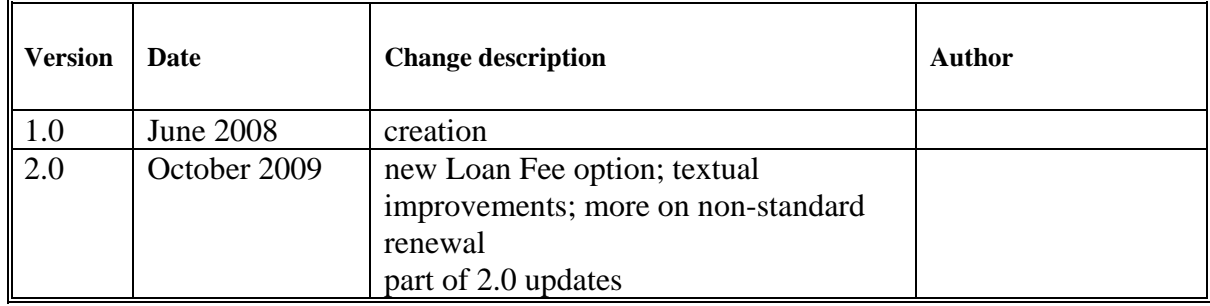